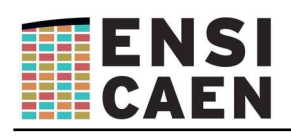

# **Mémento pour concevoir un QCM sous Moodle**

## **Objet**

L'objet de ce document est de concevoir un QCM « enrichi » avec des questions calculatoires. Les réglages proposés permettent de faire un test d'évaluation qui ne sera faisable qu'une seule fois et en temps limité. *En italique sont indiqués les réglages par défaut que vous n'avez normalement pas à changer.*

**Pour limiter drastiquement la tricherie lors de la réalisation du test les mesures suivantes seront prises** *(cf. résumé en fin de document)* **:**

- **les questions n'apparaissent pas dans le même ordre aux élèves** (bien penser à Activer « Mélanger » dans la rubrique « modifier le test »)
- **les éléments de réponses n'apparaissent pas non plus dans le même ordre ;**
- **les questions peuvent avoir des éléments numériques aléatoires ;**
- **pour parfaire le test vous pouvez également avoir des questions tirées au hasard dans une banque de nombreuses questions ;**
- **enfin, le temps étant limité, la tricherie reste possible, mais est très limitée...**

# **Création**

Pour créer un test cliquer sur « **Activer le mode édition** » puis sur « **Ajouter une activité ou une ressource** » puis sur « **Test** » et « **Ajouter** ».

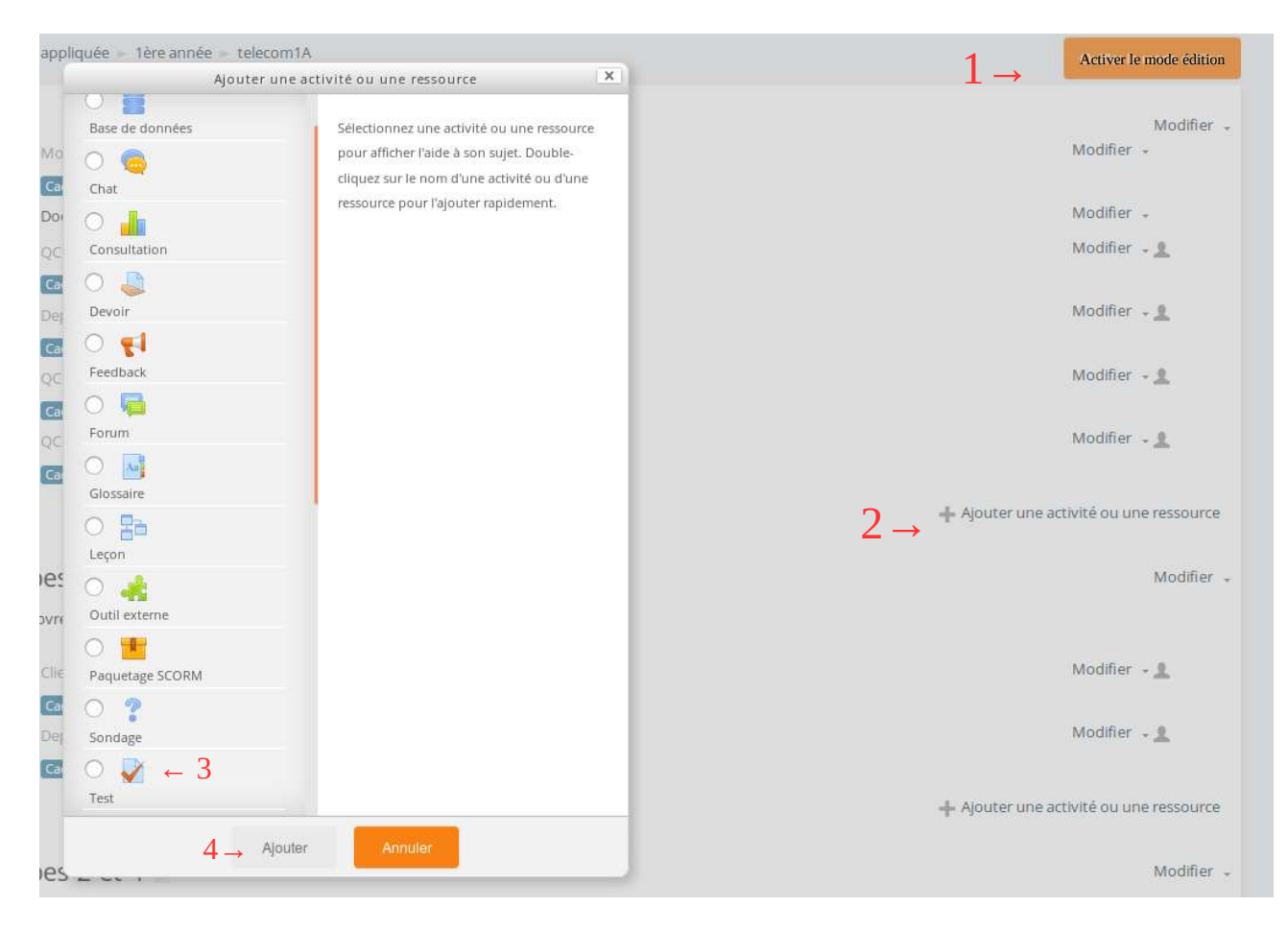

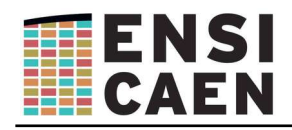

#### **Dans les paramètres du test :**

- Description → « Calculatrice autorisée ; Documents non autorisés. QCM à point négatif. Vous ne pouvez pas revenir en arrière. »
- Temps  $\rightarrow$  temps disponible : **régler entre 1/2 et 2/3** du nombre de questions
	- Lorsque le temps imparti échoit : « **la tentative en cours est envoyée automatiquement** »
- Note → **Nombre de tentatives autorisées : 1**
- *Mise en page → Nouvelle page : à chaque question*
- *Mise en page → Afficher plus → Méthode de navigation :* **séquentielle**
- *Comportement des questions → Mélanger les éléments des questions : oui* ◦ *Comment se comportent les questions : Feedback à posteriori*
- Options de relecture → Laisser cochés seulement « **les points »** dans la colonne **« immédiatement après la tentative»** si vous voulez que les élèves aient accès à leur note juste après avoir fait tout le QCM. Décochez tout si vous voulez qu'ils n'aient accès à rien.
- Restrictions supplémentaires sur les tentatives → Nécessite une clef : **Mettre une clef** que vous donnerez aux élèves lors du démarrage du test afin que tous les élèves commencent en même temps.

Cliquer sur « **Enregistrer et Afficher »** puis sur **« Modifier le Test »**. (bien penser à Activer « **Mélanger** » dans la rubrique « modifier le test »)

**Modifier la note maximale à 20** afin d'avoir une note de QCM sur 20.

### **Création des questions**

Cela se fait en 2 étapes :

- rédaction des questions. Les questions rédigées vont dans une banque de questions. Elles peuvent servir à plusieurs QCM.
- insertion des questions au QCM. Cela se fait soit par tirage aléatoire de questions par Moodle dans une banque de questions, soit en insérant des questions manuellement.

cliquer sur « **Administration** » (volet de gauche), puis « **banque de question** » puis « **créer une question** ».

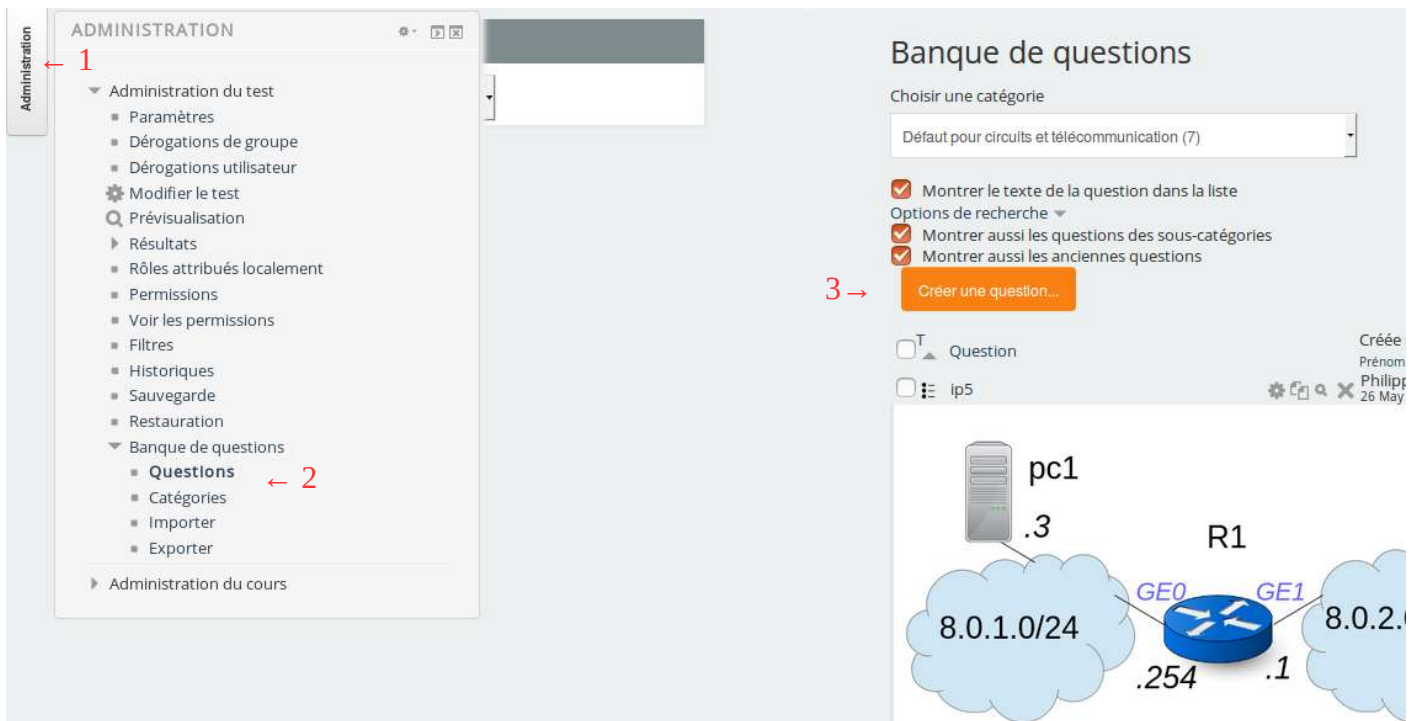

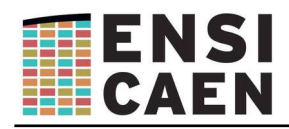

# **Questions à choix multiple**

**Écrivez** le texte de la question.

Dans réponse 1, **mettre le texte** de la bonne réponse et mettre la note à « **100 %** ». Pas d'inquiétude, les éléments de réponses sont mélangés, donc la bonne réponse ne sera pas toujours la première réponse.

Dans réponse 2 à N mettre le texte des mauvaises réponses. Pour les points négatifs, une bonne pratique consiste à mettre « 100/(nb de réponses -1) ». Par exemple, si 4 réponses sont proposées, mettre -33 % par mauvaise réponse et 100 % pour la bonne réponse. Vous pouvez aussi mettre 50 % si la réponse proposée est vraie mais partielle.

Cliquer sur **enregistrer**.

Vous pouvez avoir un aperçu de la question tel que la verra l'élève en appuyant sur la **loupe**.

### **Questions calculées**

Ce sont des questions ou les valeurs sont choisies dans une base de valeurs possibles et le résultat nécessite un calcul à partir des valeurs choisies par Moodle.

Supposons que votre question soit : *La puissance P=3W en entrée d'un étage est affaiblie de 3dB par ce dernier. Quelle sera la puissance de sortie ?*

Les nombres 3 et 4 ont été tirés au hasard par Moodle (ou choisis dans un ensemble de valeurs prédéfini).

Les questions calculées se paramètrent sur 3 pages. Sur la première page, entrer en texte de question : *La puissance P={a}W en entrée d'un étage est affaiblie de {=-10\*log10{b}}dB par ce dernier. Quelle sera la puissance de sortie.* La réponse sera écrite de cette manière : *{a}\*{b}*

a et b sont les variables, appelées jokers, par moodle. La notation {a} permet d'afciher la valeur de la variable a dans la question. La notation {=…} permet d'afficher le résultat d'un calcul dans la question.

#### **Enregistrer et passer à la 2ième page**

Laisser « Utiliser le même jeu de données privé... » Laisser « ne pas synchroniser »

#### **Passer à la page suivante**

Pour faire des jeux de données, il existe 2 solutions : soit aléatoire, soit ensemble de données prévu à l'avance. C'est ce deuxième cas que l'on va voir.

*Il y a un bug dans moodle…* Normalement il suffit de mettre une valeur dans le champ Variable

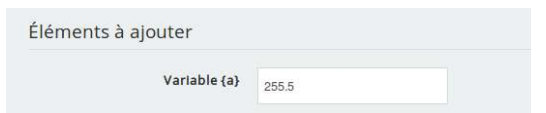

Puis de cliquer sur **Ajouter.**

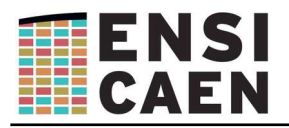

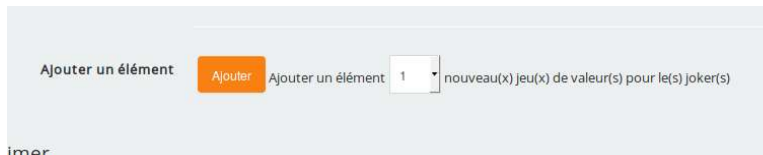

Mais Moodle ajoute « n'importe quoi ». Donc modifier la valeur ajoutée dans le jeu 1(en bas de la page) :

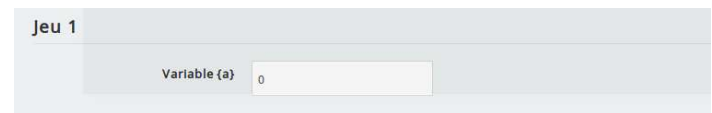

Puis cliquer sur « **Ajouter** ».

Si vous voulez supprimer un jeu de valeur, cliquer sur **Supprimer**. Cela supprime le dernier jeu ajouté.

Pour afficher les 10 derniers jeux entrés, cliquer sur **afficher** :

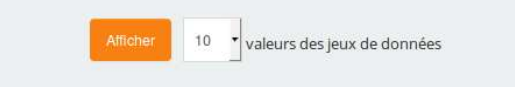

Enfin cliquer sur **Enregistrer.**

#### **Ajouter des questions au test**

Cliquer sur « **Administration** » (volet de gauche), puis «**Modifier le test**» Activer la case « **Mélanger »**

**Modifier** la note maxi qui est sur 10 par défaut et qu l'on préfère sur 20.

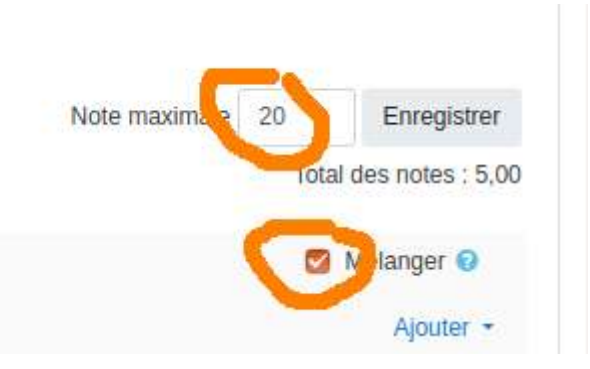

Cliquer sur **« Ajouter ».** Trois choix s'offrent à vous :

- « + une question » : création d'une question comme précédemment
- « + de la banque de question » : sélection d'une question enregistrée dans une banque de question
- « + une question aléatoire » : sélection par la machine d'une question dans la banque de question. Les questions seront différentes à chaque tentative.

#### **Remarques**

**A la fin du test, pensez à cacher le test, surtout si vous avez plusieurs groupes.**